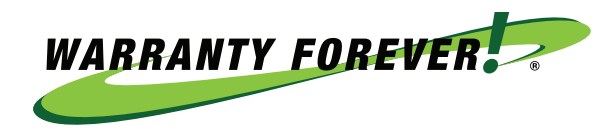

# WARRANTY FOREVER UNIVERSITY AGENT ONLY REGISTRATION

## STEP 1

Go to **naetraining.com**

## STEP 2

Click on Agent Click on Agent Training

Agent Auto RV Moto NAE WHY

**Agent Training** How to Register Agency Login Example

## STEP 3

Log in or To Self-Register click on **"Not registered? Sign Up"** below the blue Login button

## STEP 4

Fill in Registration fields **Join code: NAE (all capital)**

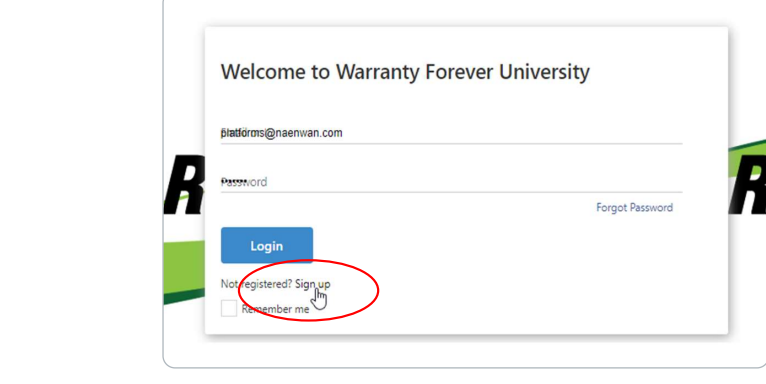

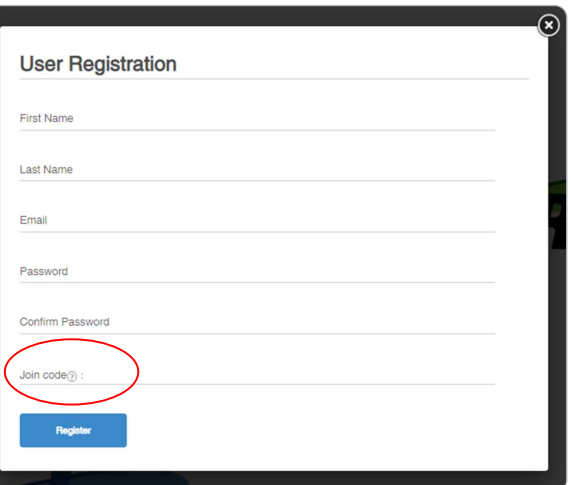

#### Step 6: **TRUE PEACE** Click on Start inside a module to begin **-OF-MIND...FOREVER WARRANTYFOREVER.COM**

© NWAN Inc. 20-WFA-12-01

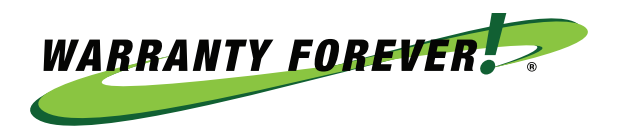

## STEP 5

**Click on Start inside a module to begin**

**To go to the next section of the module, click "Next" in the top right**

**Once you have completed all sections of the module, click "Finish" in the top right**

**It will take you back to the start of the Warranty Forever University**

**Then refresh your browser to show your progress and modules**

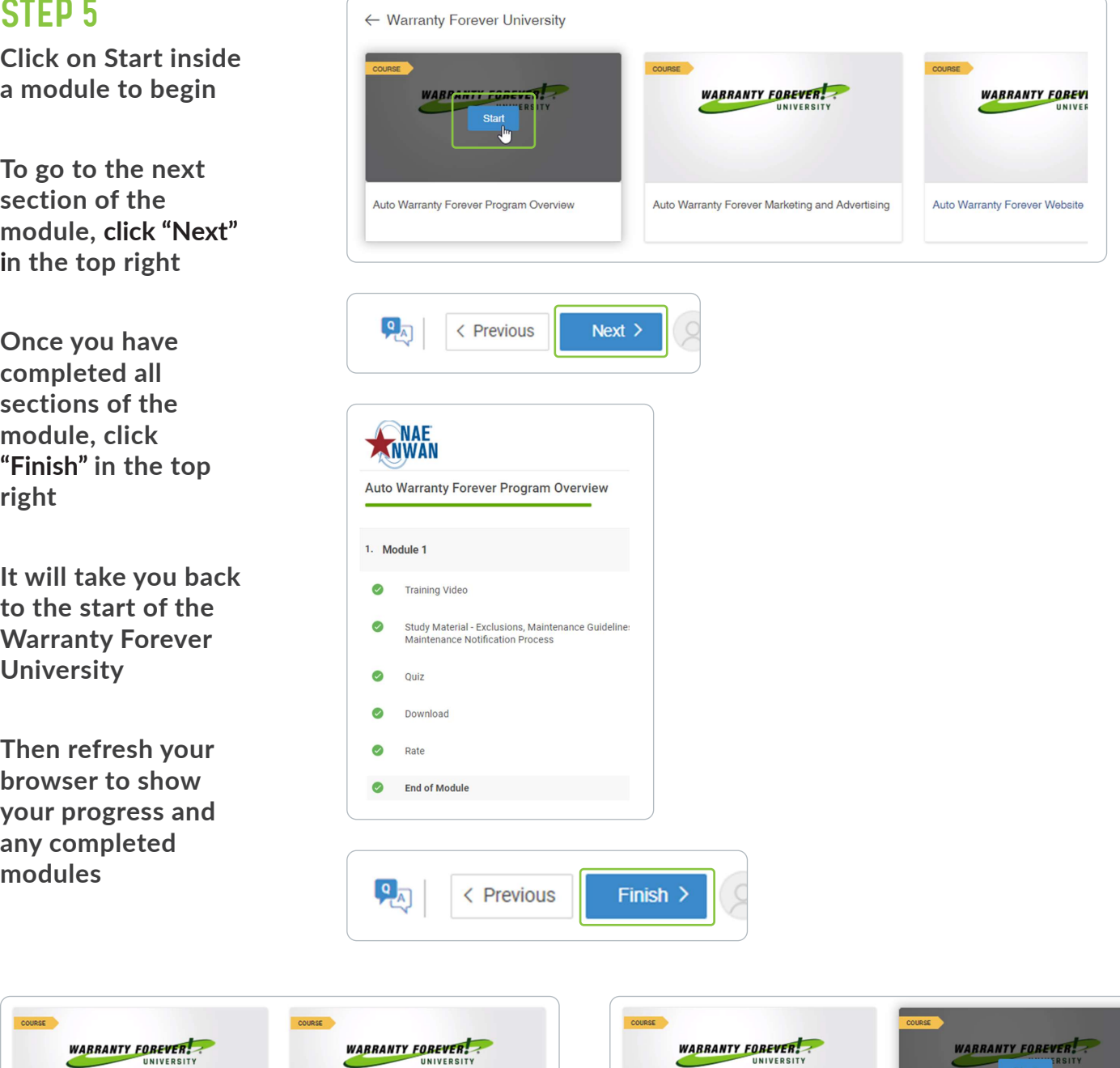

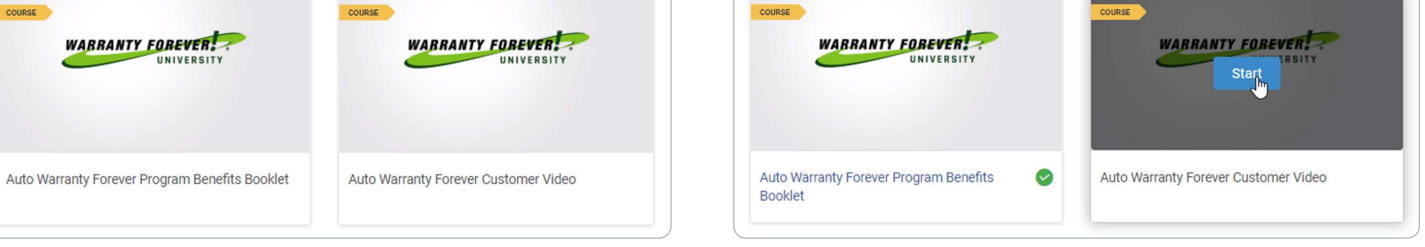

## **TRUE PEACE-OF-MIND...FOREVER**

### Step 7: Access Why link Click on Wh